## **How To Configure Vistaprint Webmail To Gmail**

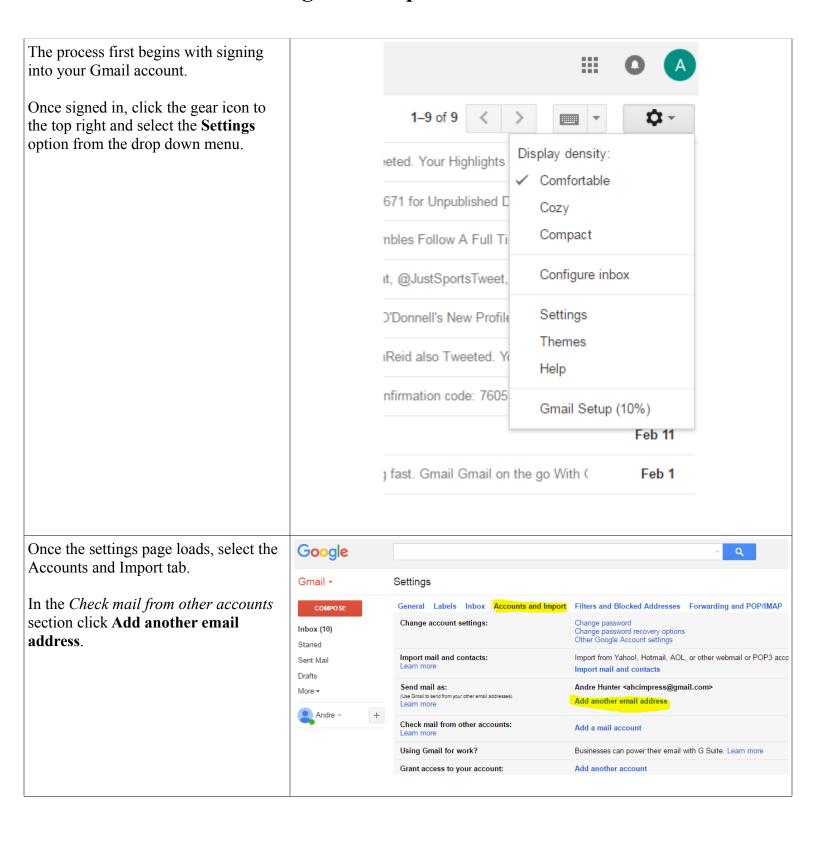

A pop up will now appear requesting \_ 0 X M Gmail - Add another email address you own - Google Chrome information: https://mail.google.com/mail/?ui=2&ik=eee8e24c7f&view=cf&at=AF6bupMNSPMBOBxd4gUN Add another email address you own Name: The name you wish to be displayed to email recipients in the Enter information about your other email address. (your name and email address will be shown on mail you send) "From" field. Name: Andre Hunter Email Address: Enter the Vistaprint Email address: ahcimpres@lemerspa.com email address you wish to synchronize. ✓ Treat as an alias. <u>Learn more</u> Specify a different "reply-to" address (optional) Remove the check mark from the *Treat* as an alias check box and click Next Cancel Next Step » Step. Enter the email address that you would  $\Sigma S$ M Gmail - Add a mail account - Google Chrome like to add in the space provided and https://mail.google.com/mail/?ui=2&ik=eee8e24c7f&view=ma click Next. Add a mail account Enter the email address you would like to add. Email address: admin@lemerspa.com Cancel Next »

Select the option "Import emails from M Gmail - Add a mail account - Google Chrome my other account (POP3) and click https://mail.google.com/mail/?ui=2&ik=eee8e24c7f&view=ma Next. Add a mail account You can either import emails from admin@lemerspa.com to your Gmail inbox, or link the accounts using Gmailify. With Gmailify, you keep both email addresses but can manage emails from both using your Gmail inbox. More about Gmailify Link accounts with Gmailify Gmailify is not available for this provider. Import emails from my other account (POP3) Cancel « Back Next» On the new screen enter the following: \_ 0 23 M Gmail - Add a mail account - Google Chrome https://mail.google.com/mail/?ui=2&ik=eee8e24c7f&view=ma Username: The email address to be accessed Add a mail account Enter the mail settings for admin@lemerspa.com. Learn more **Password**: The password for the email address being accessed Email address: admin@lemerspa.com Username: admin@lemerspa.com **POP Server**: mail.b.hostedemail.com Password: ..... POP Server: mail.b.hostedemail.com Port: 110 ▼ Port: 110 Leave a copy of retrieved message on the server. <u>Learn more</u> Always use a secure connection (SSL) when retrieving mail. It is recommended to check the box "Leave a copy of retrieved message on ■ Label incoming messages: admin@lemerspa.com ▼ the server". All other boxes may remain Archive incoming messages (Skip the Inbox) unchecked. « Back Add Account » After completing the above click **Add** Account. To configure the outgoing settings so \_ 0 23 M Gmail - Add a mail account - Google Chrome emails are also sent using the Vistaprint https://mail.google.com/mail/?ui=2&ik=eee8e24c7f&view=ma email from the Gmail account select "Yes, I want to be able to send mail as" Your mail account has been added. and click Next You can now retrieve mail from this account. Would you also like to be able to send mail as admin@lemerspa.com? Yes, I want to be able to send mail as admin@lemerspa.com. No (you can change this later) Next »

Remove the check mark from the *Treat* as an alias check box and click **Next Step**.

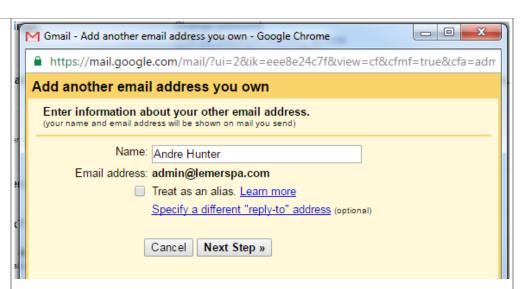

You may then fill in the following information:

SMTP Server: mail.b.hostedemail.com

Port: 25

**Username:** email address that you wish the email to be sent from on your Vistaprint account

**Password**: The password for the email address

Finally, you may select the radio button for **Unsecured connection** and click **Add Account**.

\_ D X https://mail.google.com/mail/?ui=2&ik=eee8e24c7f&view=cf&cfmf=true&cfa=adm Add another email address you own Send mail through your SMTP server Configure your mail to be sent through lemerspa.com SMTP servers Learn more SMTP Server: mail.b.hostedemail.com Port: 25 ▼ Username: admin@lemerspa.com Password: ..... Secured connection using <u>TLS</u> (recommended) Secured connection using SSL Unsecured connection You have chosen to use an unsecured connection to connect Gmail servers to your provider. Be aware that others might be able to see what you're sending. Learn more. « Back Add Account »

You will then be required to sign into your Vistaprint email address to access the confirmation code sent by Google.

Copy and paste it in the box provided and click the **Verify** button.

After this, you will be able receive and send emails through your Gmail account and have it reflect your Vistaprint email address.

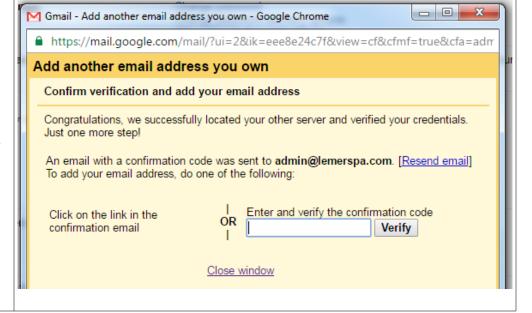